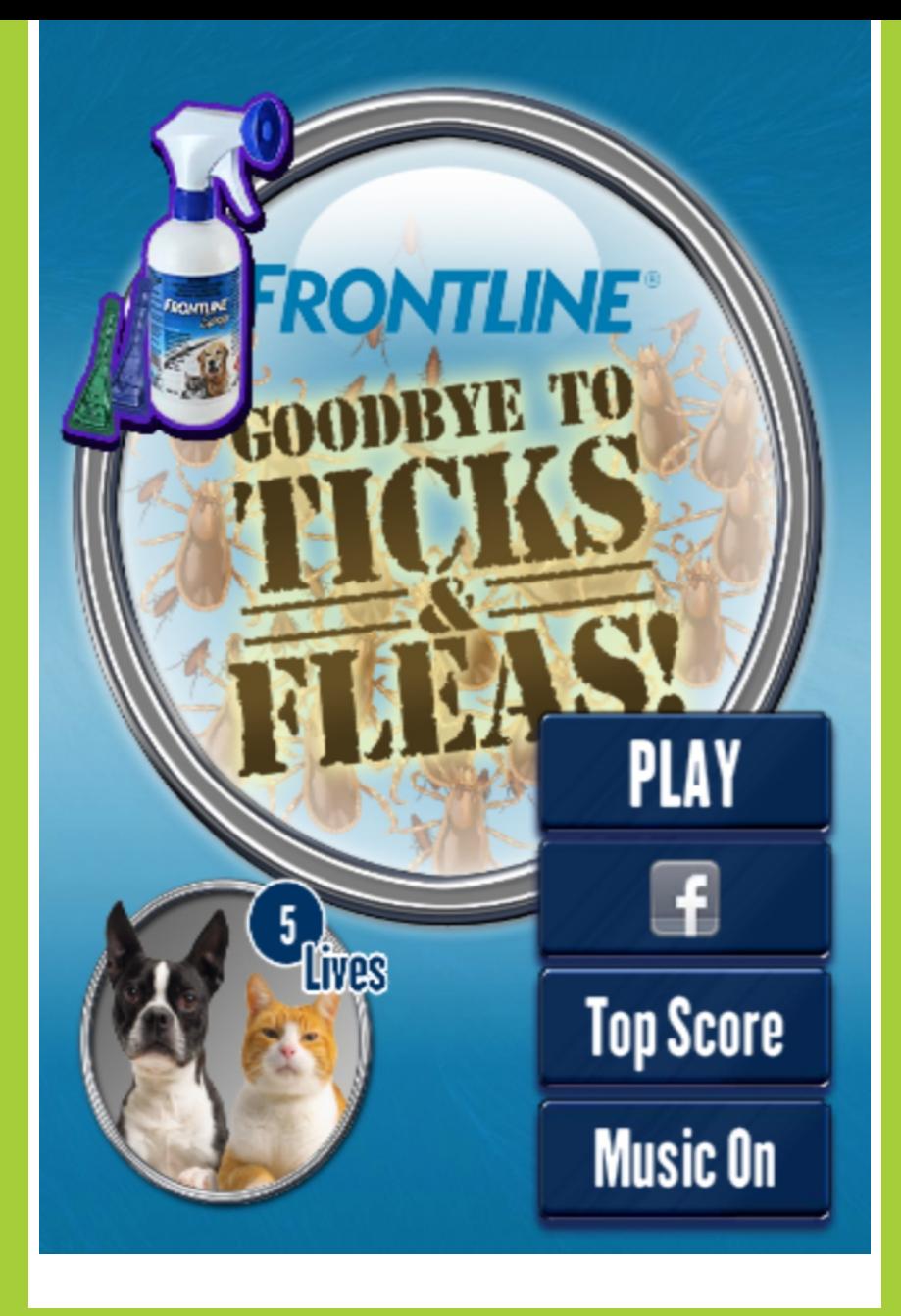

# GAME DOWNLOAD A SANOFICOMPANY **INSTRUCTIONS**

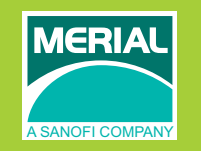

# "GOODBYE TICK & FLEA GAME"

Merial is a world-leading animal health company which provides a comprehensive range of products to enhance the health, well-being and performance of a wide range of animals. The strength of Merial in parasite control and disease prevention is known around the world.

Merial developed the "Goodbye Ticks and Fleas" game to entertain responsible pet owners while educating them on the use of Frontline® products to effectively control and prevent tick and flea infestations. This game however, has some limitations which may not exactly demonstrate how Frontline<sup>®</sup> products work.

"Goodbye Ticks and Fleas" is free for downloading and was designed to linked to be linked to Facebook for pet owners to share the fun and knowledge to members of their families, relatives and friends.

Say "Goodbye to Ticks and Fleas", enjoy and let the game begin!

# DOWNLOADING INSTRUCTIONS

#### *Android Web Installation*

- 1. Connect to the internet.
- 2. Go to Browser (Firefox, Google Chrome or Safari for Mac user).
- 3. Type "Google Play" in the Search Bar
- 4. Click "Google Play" from the selection/ or type "Play.Google.com" in the Search Bar of the Browser
- 5. Go to Search Bar of Google Play and type in "Goodbye to Ticks and Fleas"
- 6. Click the Icon of the App (make sure you have registered or logged-in at Google before installation)
- 7. Click install when the pop up window appears. Once installed on the web, you can download it anytime on your device automatically.
- 8. Go to menu for applications and look for the App Icon "Goodbye to Ticks and Fleas"

# **For Android Device Users**

- 1. Connect to the internet and register to Google to access Google Play.
- 2. Open menu for applications.
- 3. Look for Google Play Icon / App.
- 4. Tap on the icon to open the Google Play store.
- 5. Go to "Search Bar" and type in Goodbye to Ticks and Fleas.
- 6. Click/ Tap "Install" once the app is opened from the store.
- 7. Wait for the downloading to finish.
- 8. After installation, you may open the application or go to the Menu of the phone device to look for the "Goodbye to Ticks and Fleas" icon.
- 9. Click the icon and start playing.

# **For iOS (iPhone, iPad, iTouch) Device Users**

- 1. Connect to the internet.
- 2. Go to App Store.
- 3. Go to search bar and type "Goodbye to Ticks and Fleas"
- 4. Tap "Free" or tap the App window itself. You will be asked for Apple password.
- 5. Type your password for Apple and then wait for the game to be downloaded.
- 6. Click the menu button of your device then look for the Goodbye to Ticks and Fleas Icon.
- 7. Click the game icon and start playing.

### **For Laptop/ Desktop Users**

- 1. Connect to the internet.
- 2. Go to Merial website.
- 3. Download "Goodbye Tick and Fleas" game installer.
- 4. Double click on the icon and wait for the adobe air to be installed.
- 5. Wait for the game to be installed.
- 6. Double click on the icon and wait for it to be uploaded.
- 7. Click teh game icon and start playing.

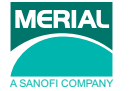